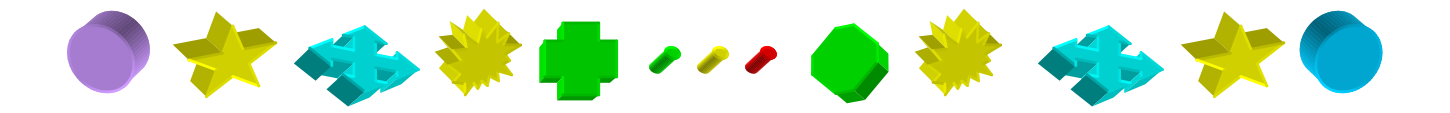

## Tutorial Sobre Como Criar Sprites 3D Utilizando o Editor Gráfico do Word

e

Sobre Como Manipular Sprites Criados no Word Utilizando o Programa de Criação de Jogos Game Maker

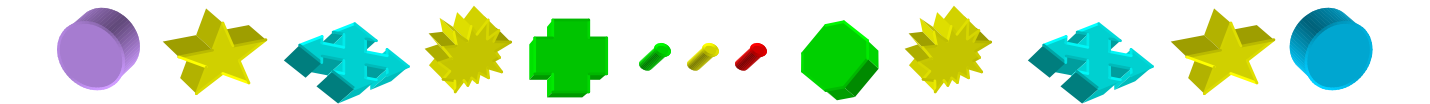

Sobre a Primeira Parte:

Esta é uma maneira muito simples, fácil, e rápida para se criar sprites (Figuras). Não só para o Game Maker, mas para muitas outras aplicações, como por exemplo editores de gifs animadas para páginas da Web etc...

O Word possui um editor de gráficos muito bom, e que pouca gente conhece ou sabe utilizar. Vamos usá-lo!

Sobre a Segunda Parte:

Aplicaremos o Editor Gráfico do World para criar sprites para o Game Maker. E não ficaremos somente nisso.

Construiremos uma pequena caixinha que interage com o usuário e para isso utilizaremos um pouco de código do Game Maker. Perfeitamente acessível, neste tutorial, até pra quem estiver utilizando o Game Maker pela primeira vez

*Tutorial feito para ser usado com Game Maker Versão 5.2. Mas poderá ser usado perfeitamente a partir da versão 4.0* 

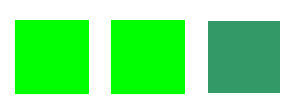

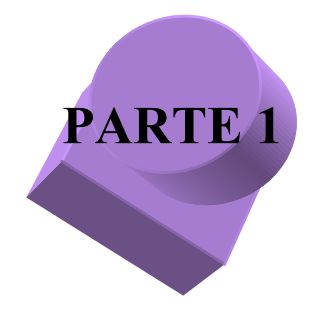

Primeiro passo: É necessário habilitar a barra de desenhos do Word. Vá até o menu exibir (no canto superior do Word) Selecione Barra de Ferramentas e escolha a opção Desenho. Isto feito, é hora de por a mão na massa: Localize o retângulo que aparece juntamente com todas as outras opções de desenho. Clique no retângulo e depois clique sobre a área de edição que o retângulo ali irá aparecer.

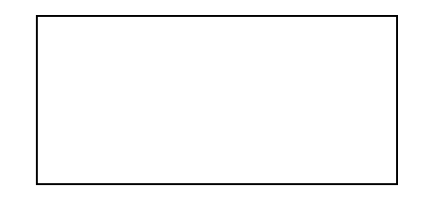

Por enquanto, é somente um retângulo sem muitos atrativos.

Agora, se o retângulo ainda não estiver selecionado Clique sobre ele para selecioná-lo. Agora vem a parte que nos interessa: Localize, na barra de ferramentas desenho, um botão que tem por símbolo um pequeno cubo, se você parar o cursor do mouse sobre ele, o nome deste botão aparecerá (isto acontece com todos os botões do Word) . Clique sobre ele e selecione a forma que mais lhe aprouver.

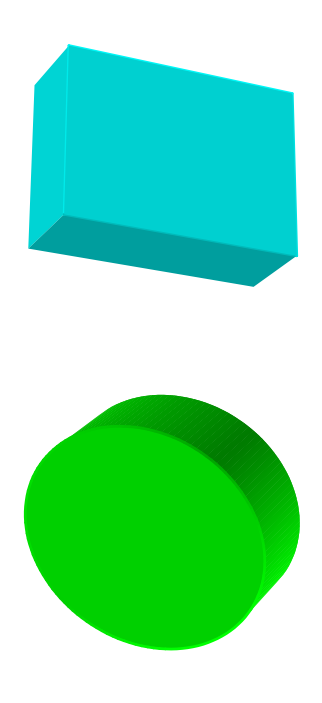

Bem, note que você pode escolher várias formas diferentes. Agora Clique novamente no botão 3D. (selecione sua figura antes). Escolha a opção: Definições de 3D. Uma outra barra de ferramentas irá aparecer. Escolha a opção profundidade e marque infinito só pra ver o que acontece. Escolha agora a opção 36 pontos. Boa né? Mas podemos mudar da maneira que preferirmos. Vá lá de novo e escolha a opção personalizar e marque 15,00 pts. Pronto deixe assim que serve. Escolha uma cor com o botão Cor do Preenchimento (baldinho de tinta). Nesta barra de definições 3D outras coisas importantes podem ser mudadas. Experimente: Rotações (inclinar para Esq. Dir, etc...) Estas rotações podem ser usadas para criar animações quadro a quadro com seu editor de jogos ou de gifs animadas

Esperimente criar efeitos de preenchimento também. O botão do baldinho é dividido em dois, clique na sua porcão a direita: escolha efeitos de preenchimento.Vamos continuar a brincadeira. Insira uma elipse e faça todos os procedimentos para transformá-la em 3D. Agora, puxe esta elipse pra cima do retângulo que voçê criou. Isto feito Mantenha apertada a tecla shift e clique sobre o retângulo e sobre a elipse. Isto deve selecionar tudo junto. Agora vá até a aba desenhar de sua barra de desenhos e selecione agrupar. Ésta função, como o próprio nome já diz, agrupa as figuras que voçê selecionou. Você pode desagrupá-las através do mesmo procedimento. Você pode também agrupá-las em blocos; ou seja; agrupe primeiro 2 figuras; depois agrupe mais uma. Ao desagrupar, elas também seguirão esta ordem.

É interessante o leitor saber **PARTE 2**  que xistem tantas possibilidades de modificação dessas figuras que seria impossível, em um tutorial deste tamanho, explicar todas. Agora, arraste seu desenho prá lá e prá cá. Ele é um só.

Volte para a aba desenhar e selecione desagrupar. Os desenhos são dois novamente. Um dos desenhos deve estar sobreposto ao outro agora. Vá até a aba Desenhar e selecione: ordem: enviar prá trás.

Esta parte do tutorial serviu para que nos

familiarizássemos com o editor gráfico do Word. A parte que segue agora, disrrespeito à manipulação destas imagens (sprites) no Programa de Edição de Jogos Game Maker, que é muito fácil de usar. Se você não o tem, você pode baixá-lo da internet gratuitamente através do seguinte endereço: [http://www.cs.uu.nl/people/marko](http://www.cs.uu.nl/people/markov/gmaker/index.html) [v/gmaker/index.html.](http://www.cs.uu.nl/people/markov/gmaker/index.html)

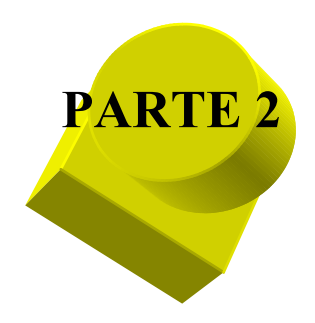

Abra o Game Maker agora e crie

- 4 novos Sprites;
- 4 novos objects e;
- 1 room

Tudo pronto!

Vamos trabalhar o primeiro sprite.

Abra o Word e na aba AutoFormas escolha; formas básicas; Retângulo Com Cantos Arredondados . Vá até o botão 3D e escolha a primeira opção (estilo 3D1) fica no canto superior esquerdo.

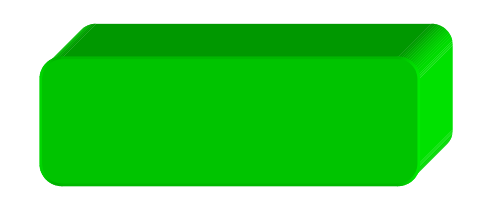

Clique com o botão direito do mouse sobre a figura para que possamos dimensioná-la

Escolha a opção Formatar Auto Forma: Tamanho; escolha; altura: 2 cm e largura 5 cm. Dê uma cor à figura: Escolha a cor verde brilhante (fosforecente). Crie um outro retângulo, só que um pouco menor . Dê a ele a mesma cor tanto para o preenchimento quanto para a linha. Não o transforme em 3D, mas sim escolha uma sombra prá ele, o botão pra isto é ao lado do botão para escolher a opção 3D; Escolha o estilo de sombra 6. Em definições de sombra desloque esta sombra pra cima e prá esquerda, fazendo-a ficar menor.

Agora coloque esta figura em cima de nosso retângulo 3D. Ok.

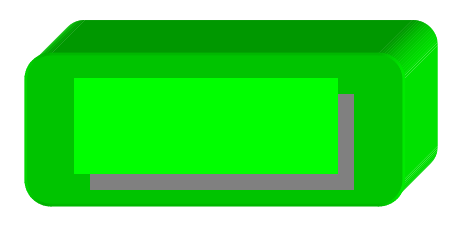

Esta é a cabeça da caixa que iremos inserir no G. M.

# Dica de Textura

Exemplo de Textura inserida em um objeto 3D:

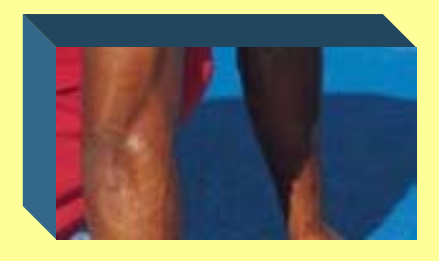

#### Exemplo de Gradiente inserido em um objeto  $3D$ :

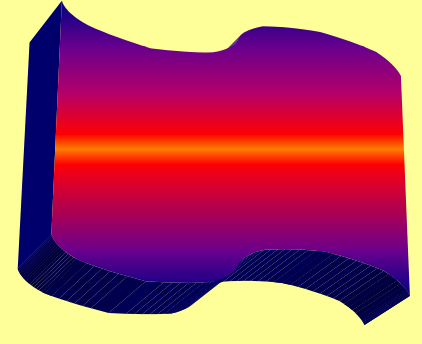

Você pode inserir uma textura na sua Figura 3D criada com o World. Para isto localize no botão Cor do Preenchimento a guia Efeitos de Preenchimento. Ali, selecione textura, se quizer colocar uma foto sua ou outra figura especial, selecione outra textura e escolha o seu arquivo. Ou escolha Gradientes e modifique-os de acordo com a sua imaginação

֦֘

Crie uma elipse e dê a ela as sequintes dimensões: altura; 0,64 e largura; 0,95 cm. Dê a ela a mesma cor (verde fosforecente) faça-a ficar 3D. Escolha a opção estilo 3D15 (fica na quarta linha, terceira coluna da caixinha de opções 3D).

## Em definições 3D; Profundidade, personalize para 1000 pts.

Agora clique duas vezes no botão inclinar prá direita Junte ao nosso retângulo e...

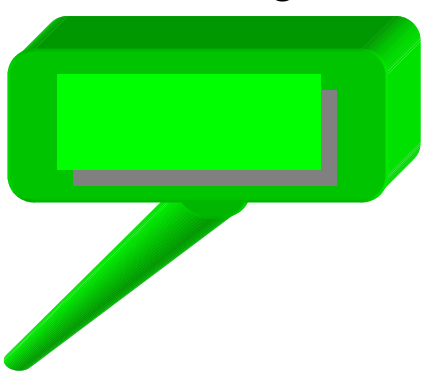

**Contract Contract Contract Contract Contract Contract Contract Contract Contract Contract Contract Contract Contract Contract Contract Contract Contract Contract Contract Contract Contract Contract Contract Contract Contr** 

... Já temos uma figura. O próximo passo agora é transformá-la em um Sprite (Ainda está em formato .Doc)

Agora é necessário abrir o Paint. Explicando: É que a maioria dos aplicativos Word no Brasil, estão configurados para trabalhar com centímetros e isto não é bom quando se quer programar usando pixels. Usamos o paint para transformar isto. Abra o Microsoft Paint. Escolha no menu Imagem a opção Atributos; certifique-se que está selecionada a unidade de medida; pixels; e marque: altura; 1 e largura 1. Clique Ok. Isto é feito para que a figura que vai ser colada aqui fique do tamanho exato da figura que vamos salvar. Vá até o Word e com a tecla shift apertada selecione as três figuras simultâneamente (não use a função agrupar porque pode dar erro na área de transferência) Copie-a e cole-a no Paint. Ok. Agora, salve esta figura que fizemos no paint. Pode salvá-la como um arquivo bmp. Nunca tentei outros formatos já que assim dá sempre certo.

### Dica de Transparência

mesma cor do pontinho neste canto inferior esquerdo, no nosso caso a cor é branca. O canto inferior esquerdo da Imagem, no Editor de Imagens do GM e outros editores de imagem guarda um segredo. A cor do pixel desde cantinho informa qual deve ser a cor usada como transparente. Use uma cor diferente das que se encontram na figura. Exemplo: Um pontinho branco já basta para arrumar o nosso sprite, que é verde. Note que a cor que queremos tornar transparente deve ter a

Na guia propriedades de seu primeiro sprite no game maker escolha a opção load sprite. Escolha a sua figura. Ok.

Feche todas as janelas e insira sua figura em um object e depois insira este object na room e veja o resultado. Tudo Ok? Vamos continuar.

Vá na aba AutoFormas e escolha; Fluxogramas; selecione Fluxograma:Atraso

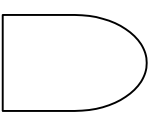

Escolha pra ele a opção 3D; cor verde brilhante (fosforecente); altura 1 e largura 1,5 cm.

Siga os procedimentos e transforme-o no segundo sprite do game maker. Faça-o transparente, note que para isto é necessário um macete especial que pode ser aprendido neste artigo no quadro Dica de Transparência. E... insira-o em outro object. No Word, use a mesma figura que acabamos de criar e com o botão direito do mouse escolha a opção Formatar; Tamanho; Rotação; 180°. Pronto.

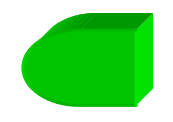

Faça esta figura ser o nosso terceiro object.

Agora a nossa epopéia com o Word e o Paint terminou. Podemos fechá-los. Vamos seguir trabalhando somente com o Game Maker. Em um dos sprites vamos carregar uma figura qualquer (porque ela não vai ser vista mesmo), sugiro qualquer figura de exemplo do diretório do GM. renomeie um object como "controle" e dê este sprite pra ele, desmarque a opção Visible e insira este object na room. Nas propriedades do object controle insira um evento Create. Ainda aí, agora insira uma ação, no canto direito desta janela de propriedades deste objeto existe muitas abas; são elas que inserem ações, escolha a aba; Code e escolha o botão; Inserir a Piece of Code. Clique neste botão e arraste-o e solte-o na box à esquerda. Pronto. **Escrevendo um pequeno código:** 

Dê dois cliques nesta ação; vai abrir um pequeno editor de texto; escreva o seguinte instance create(200,200,ob ject0);

Rode o jogo (F5) e veja se a nossa figura aparece nesta room. Se tudo ocorreu bem; podemos continuar: No mesmo local onde escrevemos esse código; vamos adicionar mais duas linhas: instance\_create(395,250,ob ject1); instance create(210,250,ob ject2); Ok, Agora abra a janela de propriedades do segundo sprite (sprite1) e modifique os seguintes valores na seção Origin; escolha; X; 1 e Y; 25 (Os valores originais eram; X; 0 e Y; 0). Faça o mesmo para o terceiro sprite(sprite2), só que coloque os valores; X; 64 e Y; 24.

Próximo passo: abra a caixa de propriedades do terceiro objeto (object2) e altere a sua profundidade; prá fazer isto altere o valor Depth para; 1. O valor original era 0. Isto vai fazer esta figura aparecer sempre atrás de todas as outras figuras. Voce pode acertar este valor prá qualquer figura. Ex; object1; depth;20, object10; depth; 11, etc. etc...

Agora vamos dar um pouco de movimento ao nosso painel. Abra propriedades do object1 e adicione um evento Create; isto feito, adicione uma ação Change the Sprite (encontra-se na aba; Main 1); Abra a caixa de diálogo da ação Change the Sprite e modifique-a para Sprite: Sprite1 (isto mesmo; vamos trocar o sprite1 pelo próprio sprite1), isto é uma artimanha já que o que queremos mesmo é mudar o tamanho do sprite. Então modifique também a opção; Scale Factor para 0.5 (não é 0,5 e sim 0.5) para que o sprite mude de tamanho. Repita este mesmo procedimento para o object2.

Abra novamente a caixa de propriedades para o object1 E adicione o evento; Mouse; Mouse Enter. Adicione uma ação para este evento: Novamente a ação é Change the Sprites; modifique a opção sprite para sprite1 e a opção Scale Factor para 1.0 Agora adicione o evento Mouse; Mouse Leave. Adicione uma ação Change the Sprite para este evento; faça tudo como antes e mude a opção Scale Factor para 0.5 novamente. Repita a operação para o object2. Com isto Terminamos a segunda e última parte do tutorial.

Este Tutorial foi escrito por : mamp

\*

Qualquer dúvida mande um e-mail: **[haidihou@bol.com.br](mailto:haidihou@bol.com.br)**